## Instructions for Accessing and Completing the Day Care, Pre-K and Head Start Immunization Survey

Please log on to the Health Commerce System (HCS) at: [https://commerce.health.ny.gov/,](https://commerce.health.ny.gov/) to verify that your account is active. If you do not have an account, visit [New HCS User](https://apps.health.ny.gov/pub/ctrldocs/paperless_edoc2.pdf) Account.

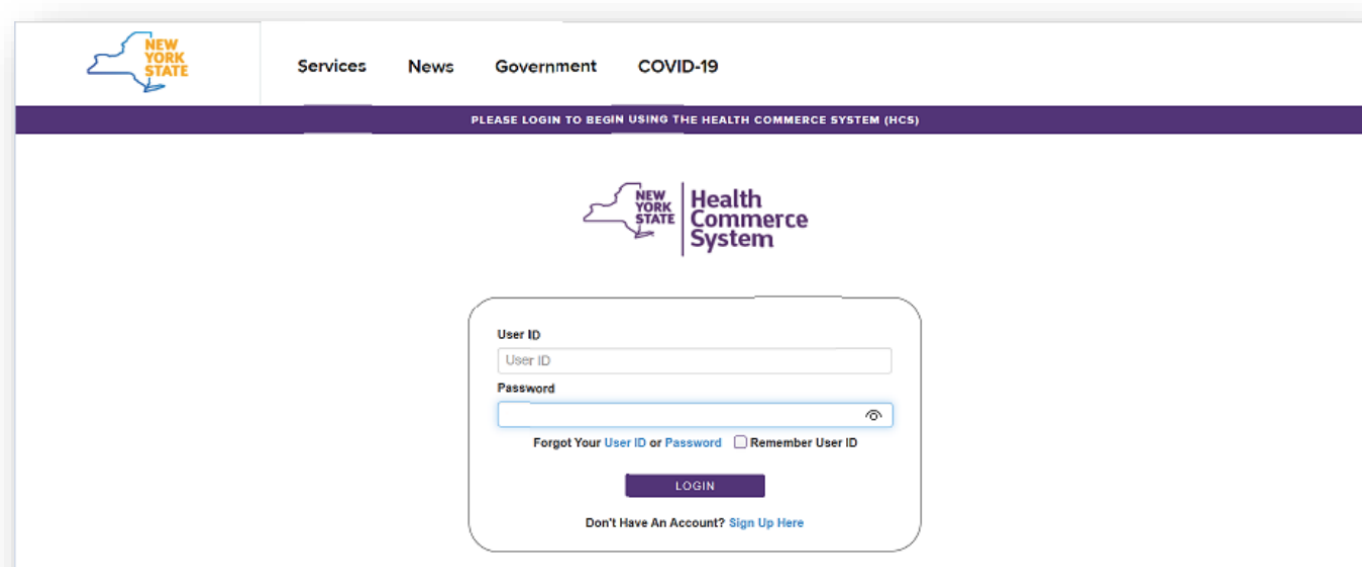

- If your account is NOT active, contact the Commerce Accounts Management Unit (CAMU) at 1-866-529-1890.
- HCS Coordinators do not have to assign themselves to an additional role to access the survey.
- HCS Coordinators must assign staff with HCS user accounts to the role of School Data Reporter for them to access the survey.
- Instructions for assigning a role are listed below. For help assigning a role, please contact Informatics at 518-473-1809.

Assigning Roles by the HCS Coordinator:

- 1. Log onto the HCS.
- 2. Click on Coordinator's Update Tool to the left of the screen.
- 3. Choose Your Institution and click on Select.
- 4. Click on Manage Role Assignments.
- 5. Click on Modify next to the role that you want to assign an individual.
- 6. A pop-up list will be displayed of the individuals affiliated with your school district/school who have HCS accounts.
- 7. Check the box next to everyone you want to assign to the School Data Reporter and click on Add Role Assignments.
- 8. If the individual you want to assign to the role is not on the pop-up list, use the search box to find them in the directory. Another pop-up list of names will be displayed. Highlight the name of the person you would like to add to the role and click on Add Role Assignments.
- 9. If the individual you want to assign to the role does not appear in the new pop-up list, then he/she has not been issued an HCS account and needs to submit the paperwork to receive one. Add [a User Account and Assign a Role](https://apps.health.ny.gov/pub/ctrldocs/paperless_edoc2.pdf)
- 10.If you have just been assigned to a role and are unable to see the survey, you need to log off the HCS for approximately 15 minutes. When you log on again, you should be able to access the survey.

**Accessing the Day Care and Pre-K Survey Link**

**Click this link - <https://smartforms.health.ny.gov/home>**

### **Click on "Surveys"**

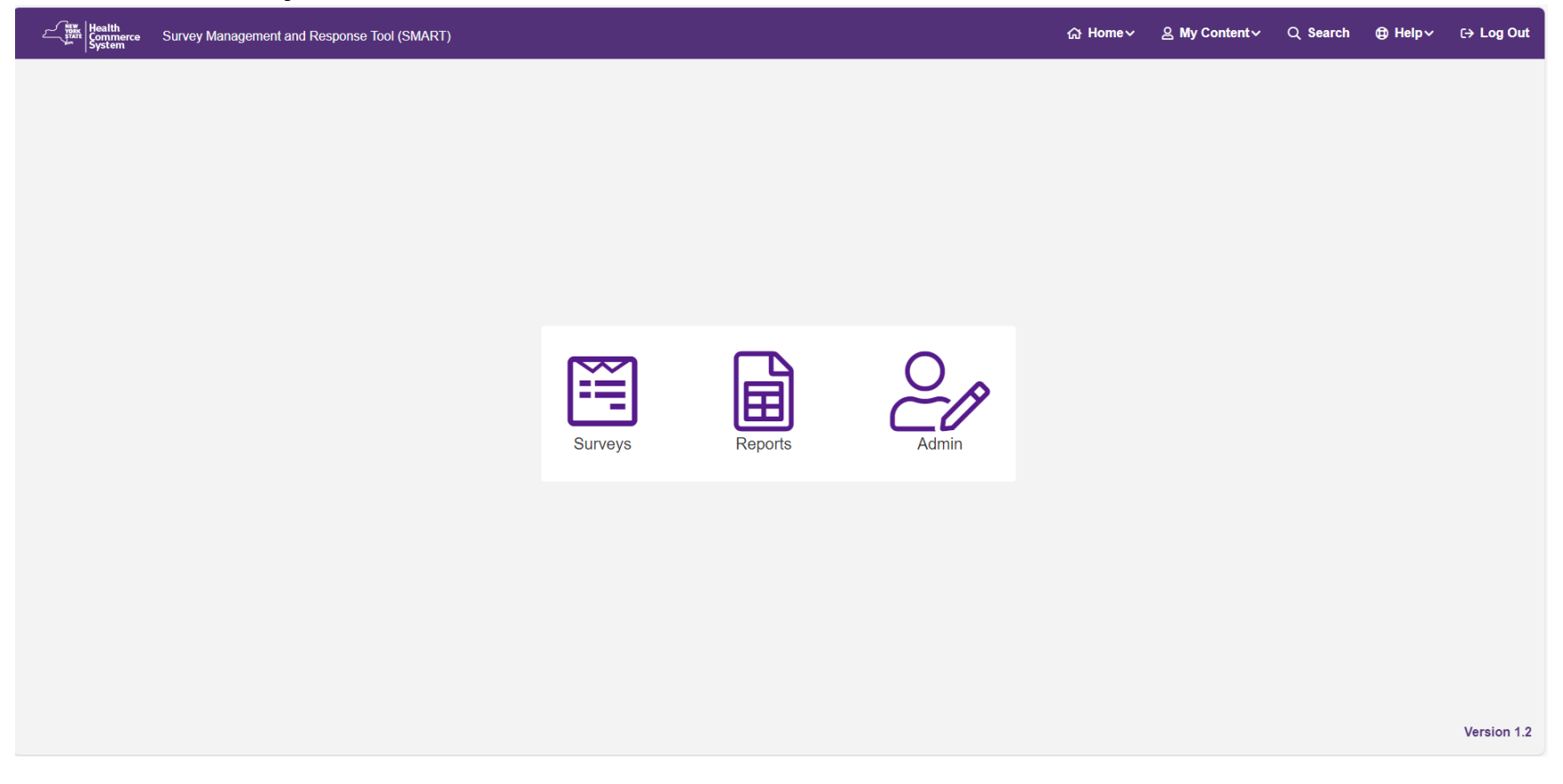

## **Find "Daycare Immunization Survey 2023-2024" and then click the yellow "Open" button.**

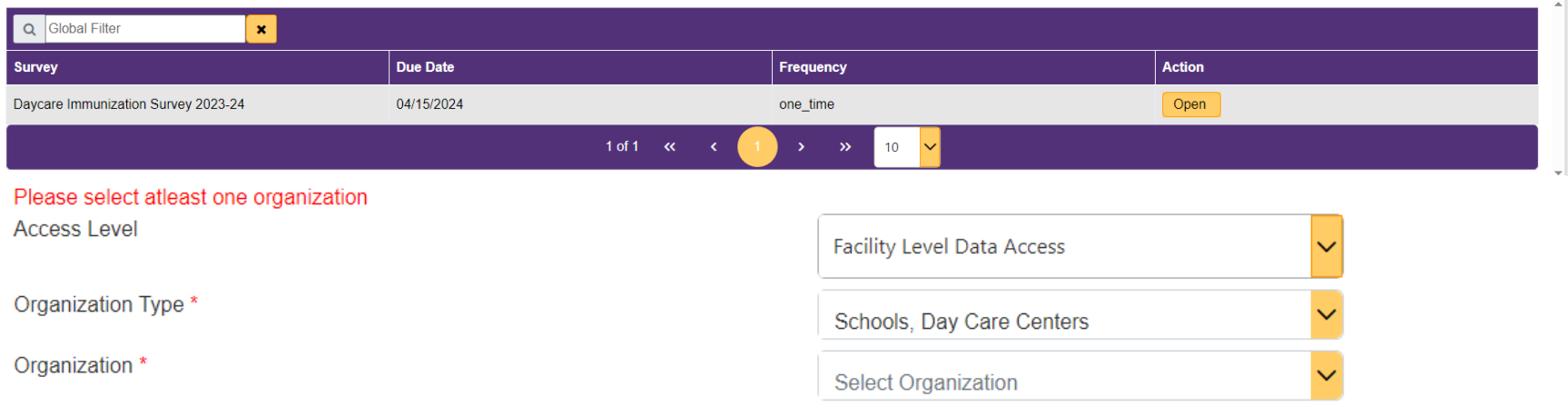

## **First, please fill in your institutions complete name. Then put in your organization ID [if known]**

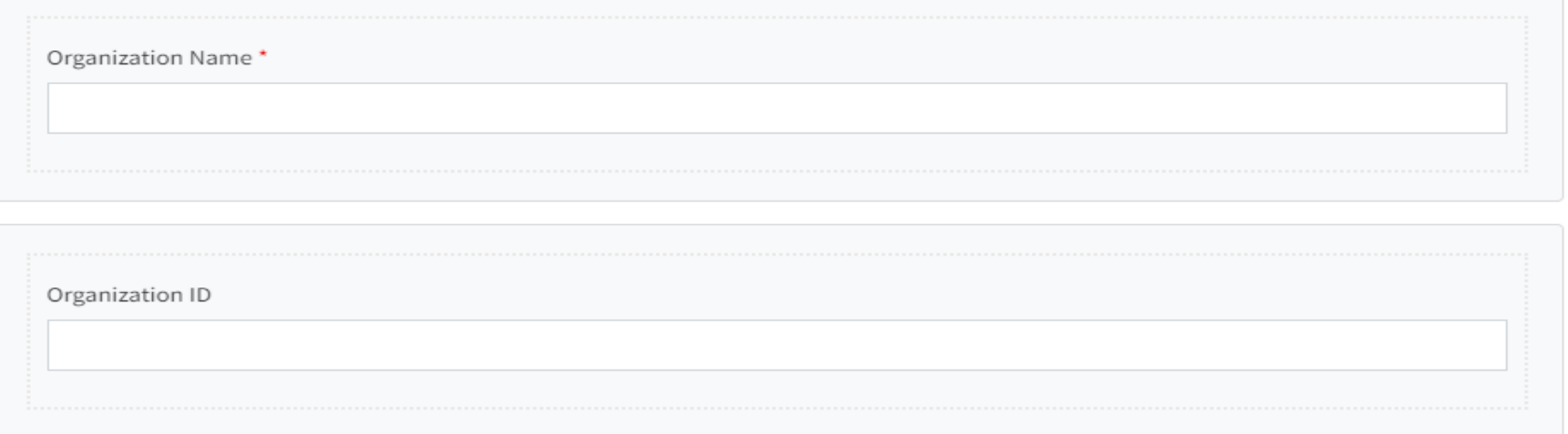

### **Next, please answer the four questions below. Answer "yes" to all that are true for your organization.**

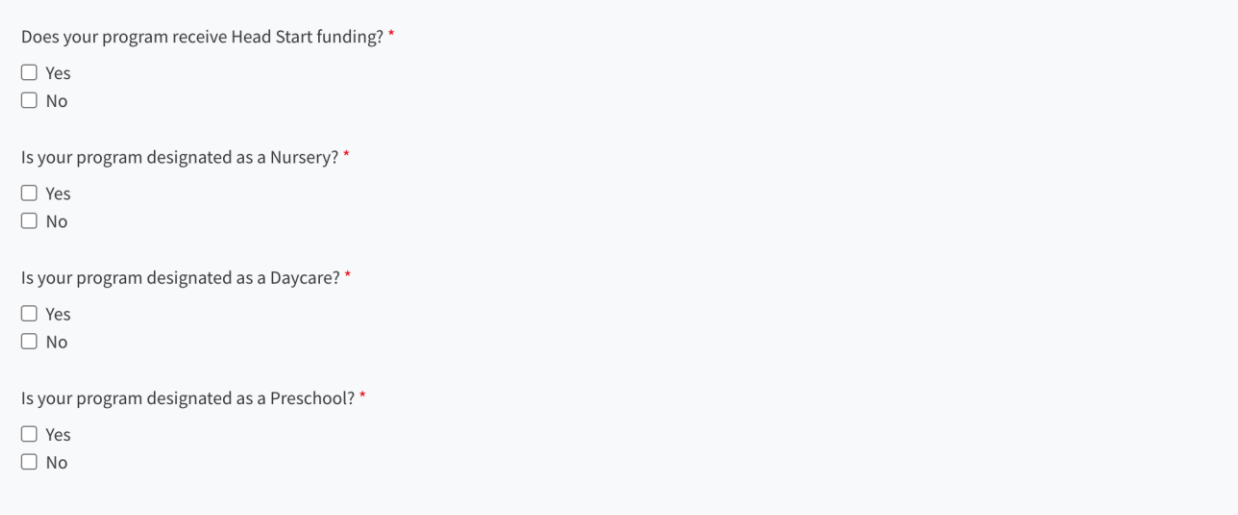

#### **Answer the first question underneath the "Children Less than 1 Year" tab.**

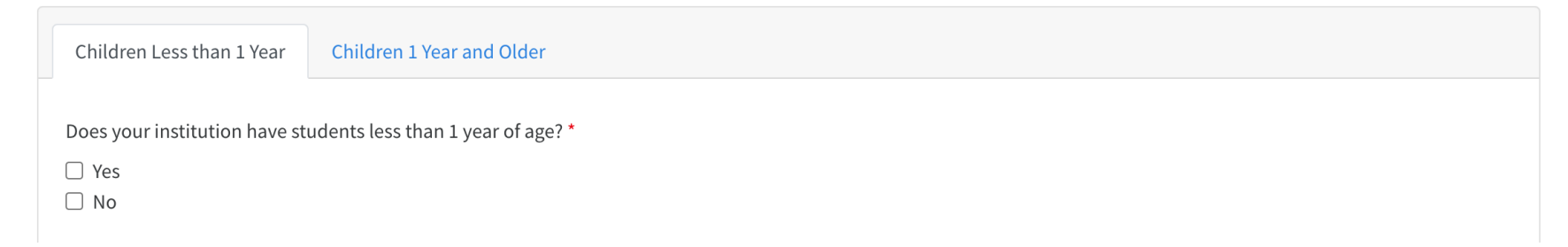

The first question in each tab is about the age of your students. Any subsequent questions will only appear if you have children of the age group. If you select "Yes", the questions for that age group will appear; if you select "No", you can move on to the next tab.

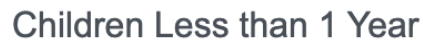

Does your institution have students less than 1 year of age? \*

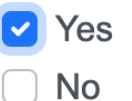

If you select that your school does have children in that specific age group, these questions will appear:

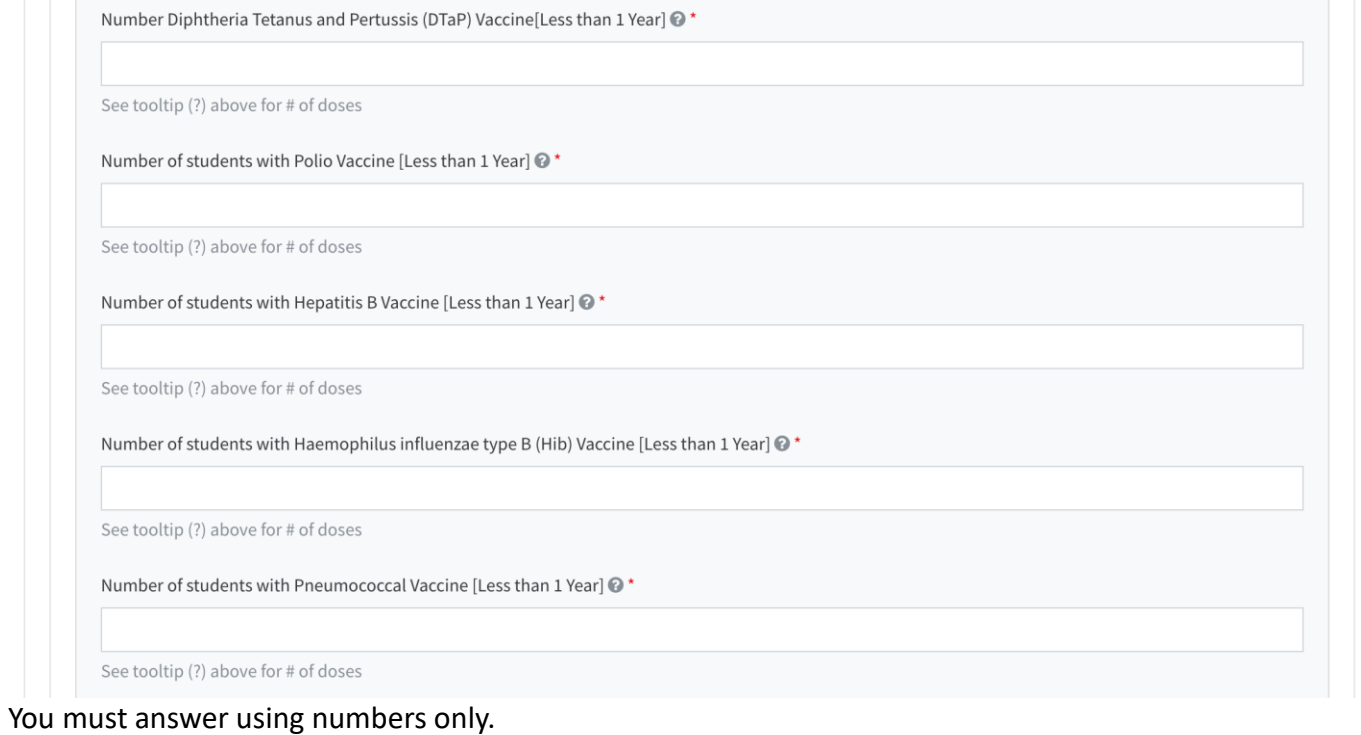

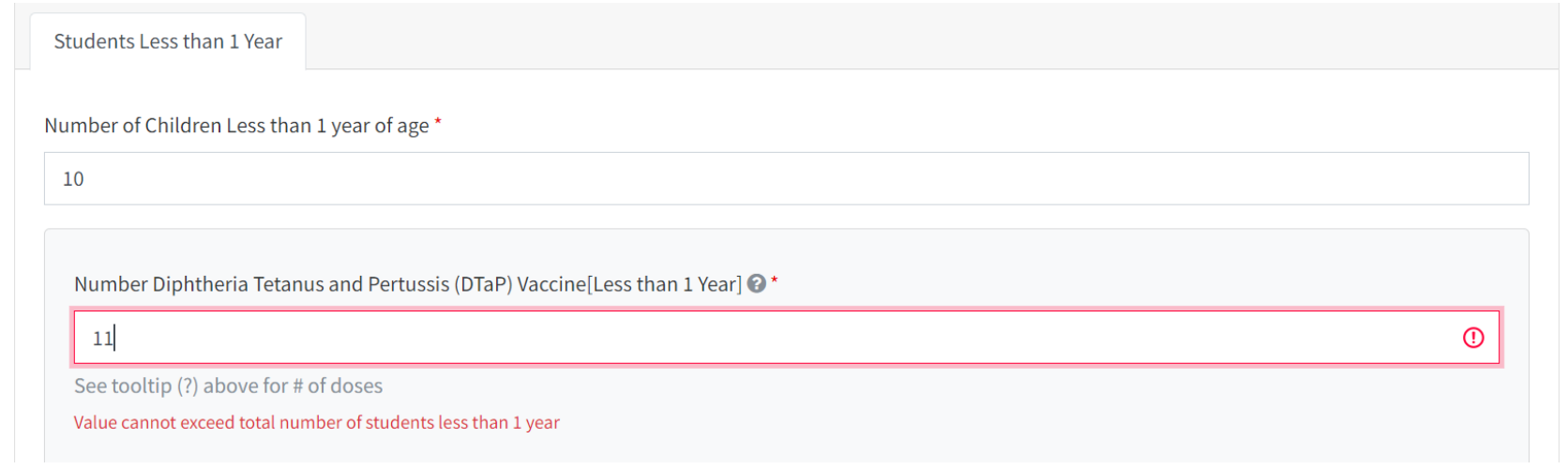

If you receive an error message it means that you either did not answer a required question OR the number you entered is larger than the total number of children (or for medical exemptions, the total number of children with exemptions).

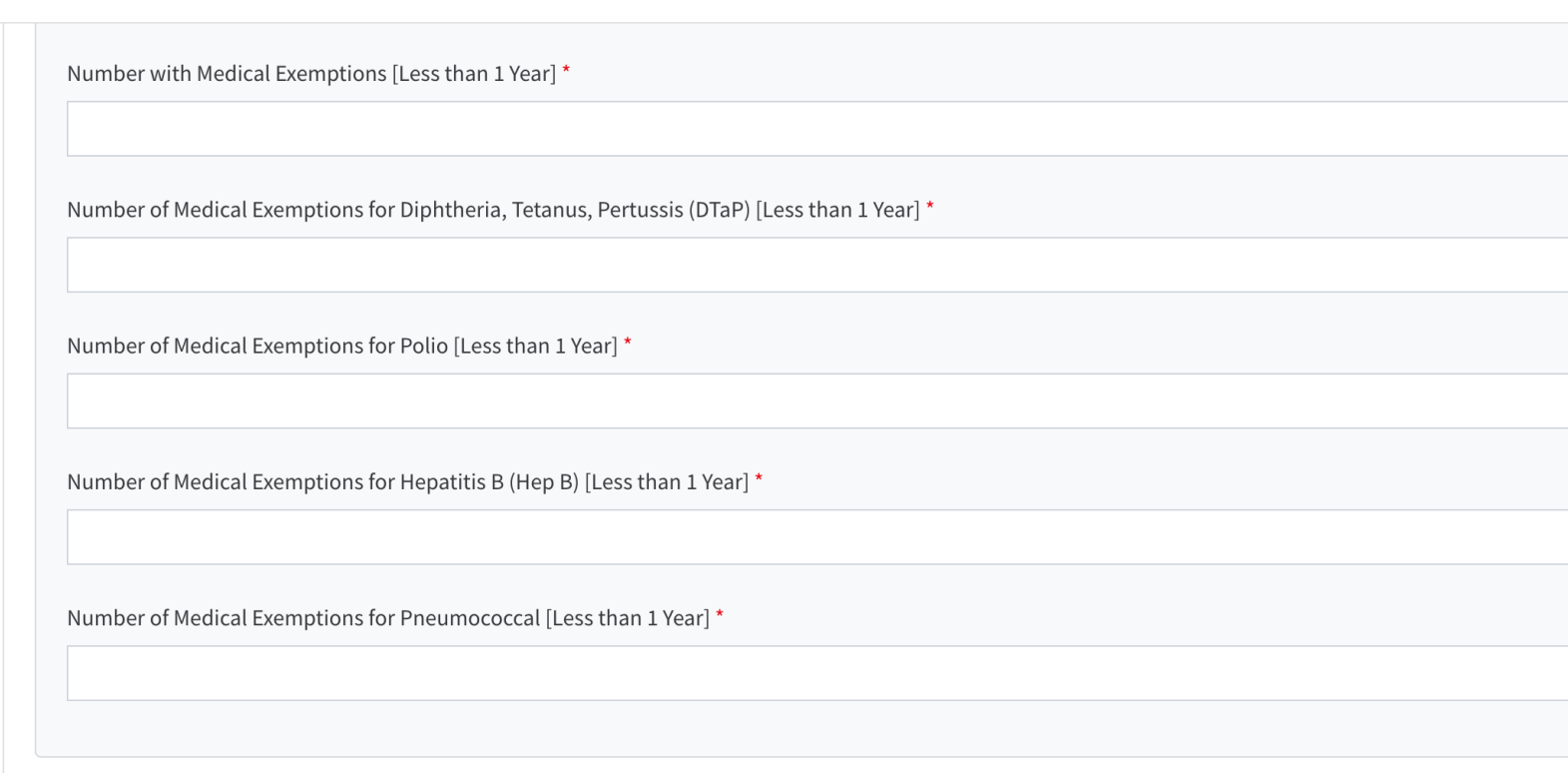

The number of each vaccine-specific Medical Exemption CANNOT exceed that total number of students with Medical Exemptions.

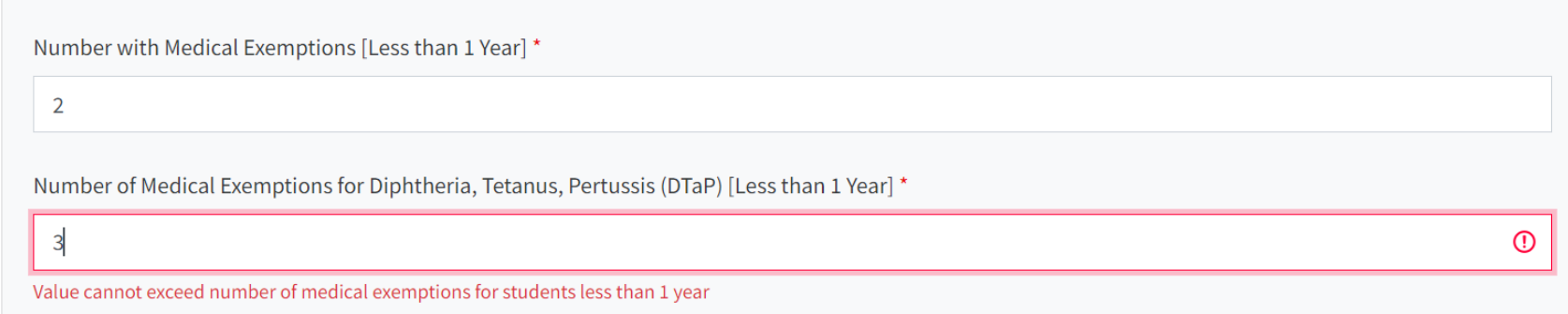

If you receive an error message it means that you either did not answer a required question OR for medical exemptions, the total number of children with exemptions.

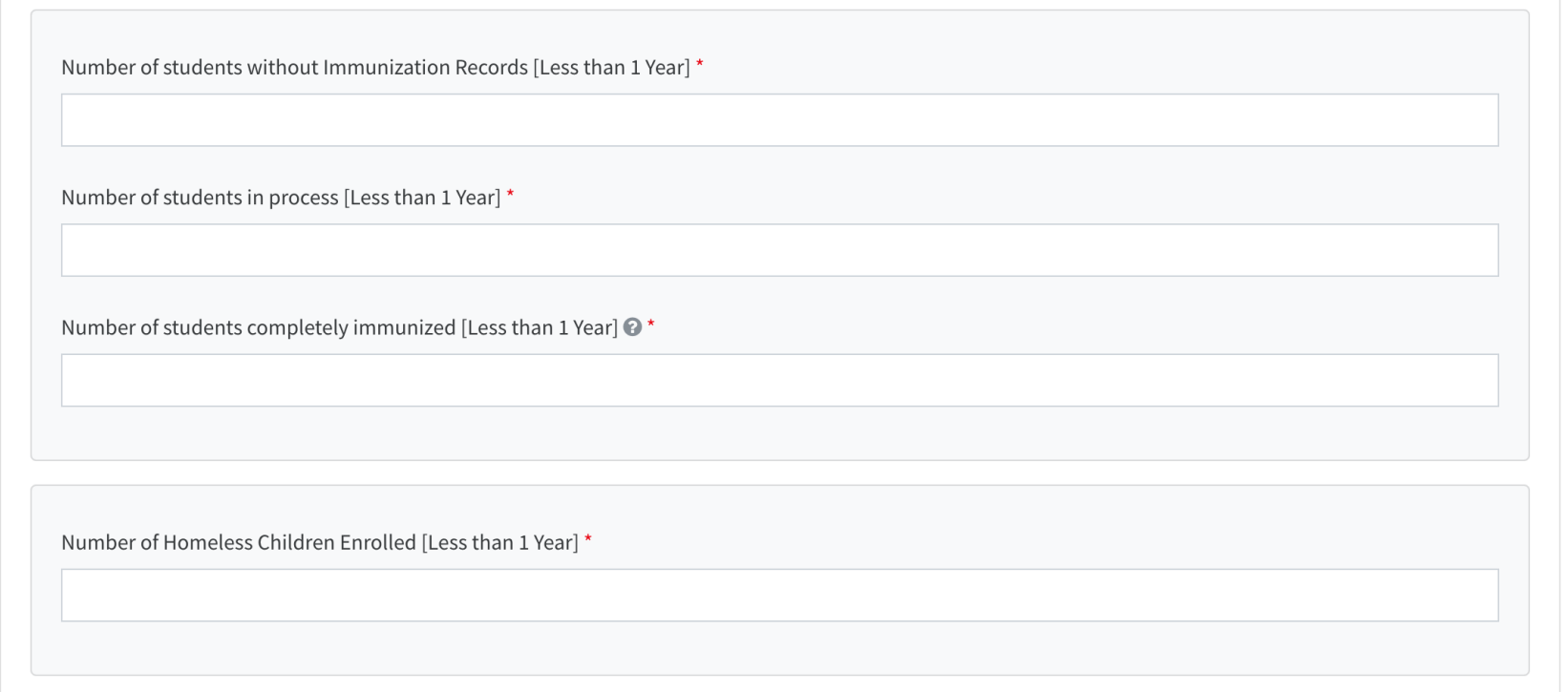

NOTE: "In process" is defined as a child who has received at least the first dose of each required vaccine series for their grade level and has age-appropriate appointments to complete the series according to the ACIP catch-up schedule. If a student is "in process," a school may not exclude them or refuse to admit them based on immunization requirements.

#### When you are ready, complete the tab for Children 1 year of age and older

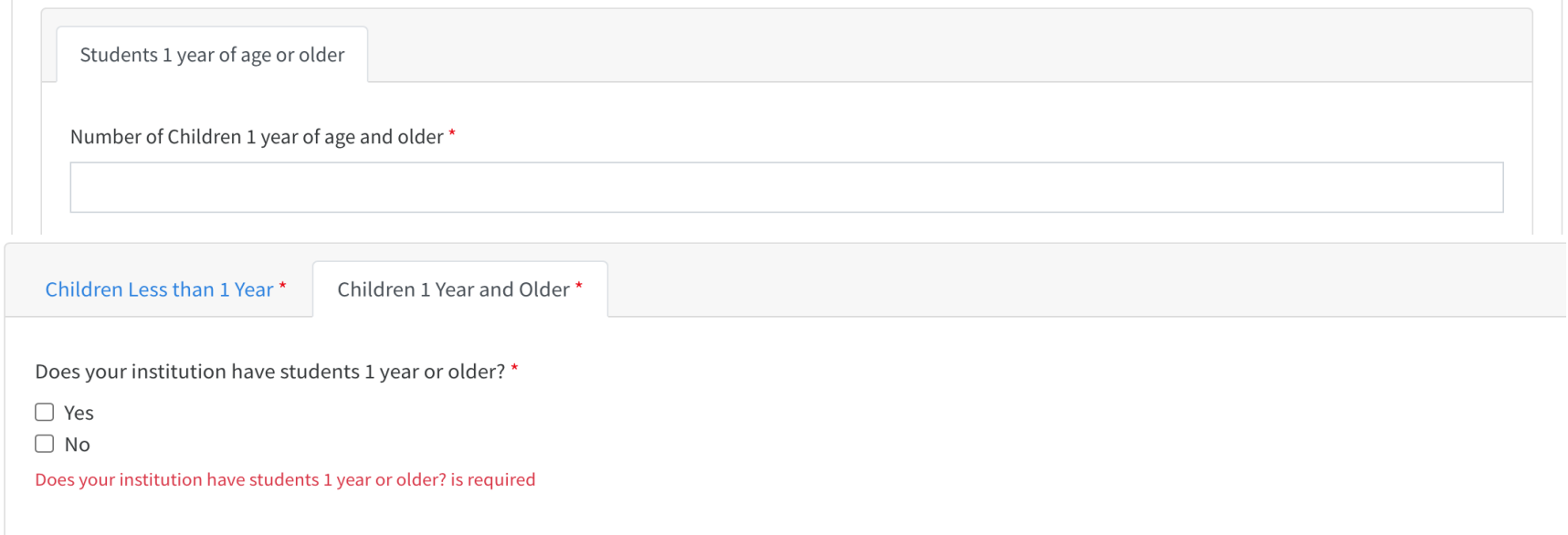

The first question in each tab is about the age of your students. Any subsequent questions will only appear if you have children of the age group. If you select "Yes", the questions for that age group will appear; if you select "No", you can move on to the next tab.

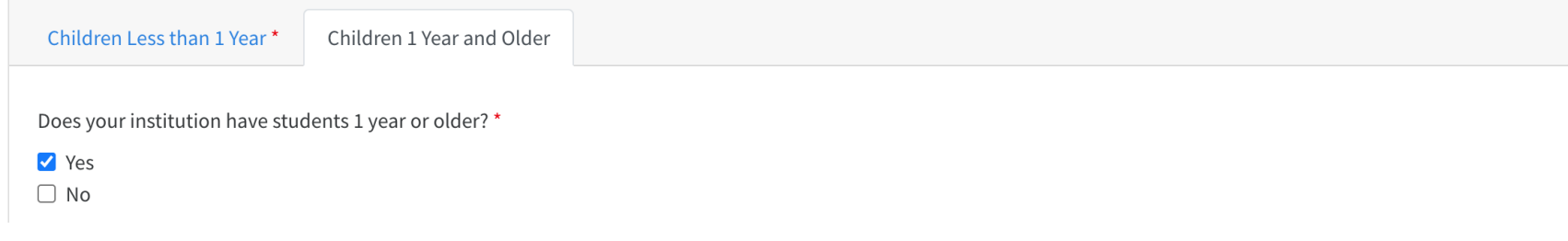

Number Diphtheria Tetanus and Pertussis (DTaP) Vaccine [1 Year and older]  $\odot$  \*

See tooltip (?) above for # of doses

Number of students with Polio Vaccine [1 Year and older] @ \*

See tooltip (?) above for # of doses

Number of students with Measles Vaccine - Number with 1 dose [1 Year and older]  $\odot$  \*

See tooltip (?) above for # of doses

Number of students with Mumps Vaccine - Number with 1 dose [1 Year and older]  $\odot$  \*

See tooltip (?) above for # of doses

Number of students with Rubella Vaccine - Number with 1 dose [1 Year and older]  $\odot$  \*

Number of students with Hepatitis B Vaccine [1 Year and older]  $\odot$  \*

See tooltip (?) above for # of doses

Number of students with Varicella (chicken pox) Vaccine - Number with 1 dose [1 Year and older]  $\odot$  \*

See tooltip (?) above for # of doses

Number of students with Haemophilus influenzae type B (Hib) Vaccine [1 Year and older]  $\odot$  \*

See tooltip (?) above for # of doses

Number of students with Pneumococcal Vaccine - See instructions for # of doses [1 Year and older] @ \*

See tooltip (?) above for # of doses

Number of Medical Exemptions for Haemophilus influenzae type b (Hib) [1 Year and older] \*

Number of Medical Exemptions for Pneumococcal [1 Year and older] \*

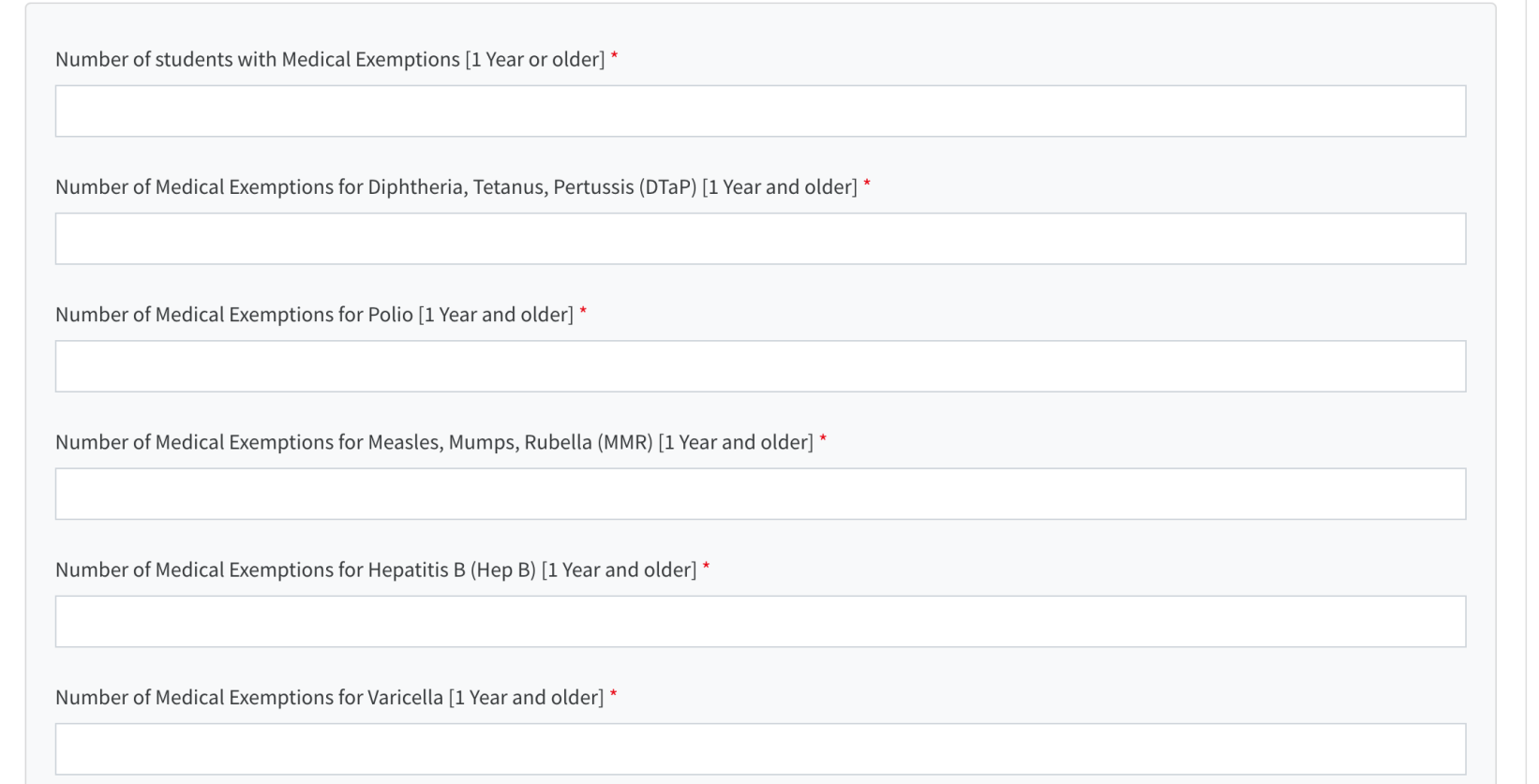

The number of each vaccine specific Medical Exemption CANNOT exceed that total number of students with Medical Exemptions

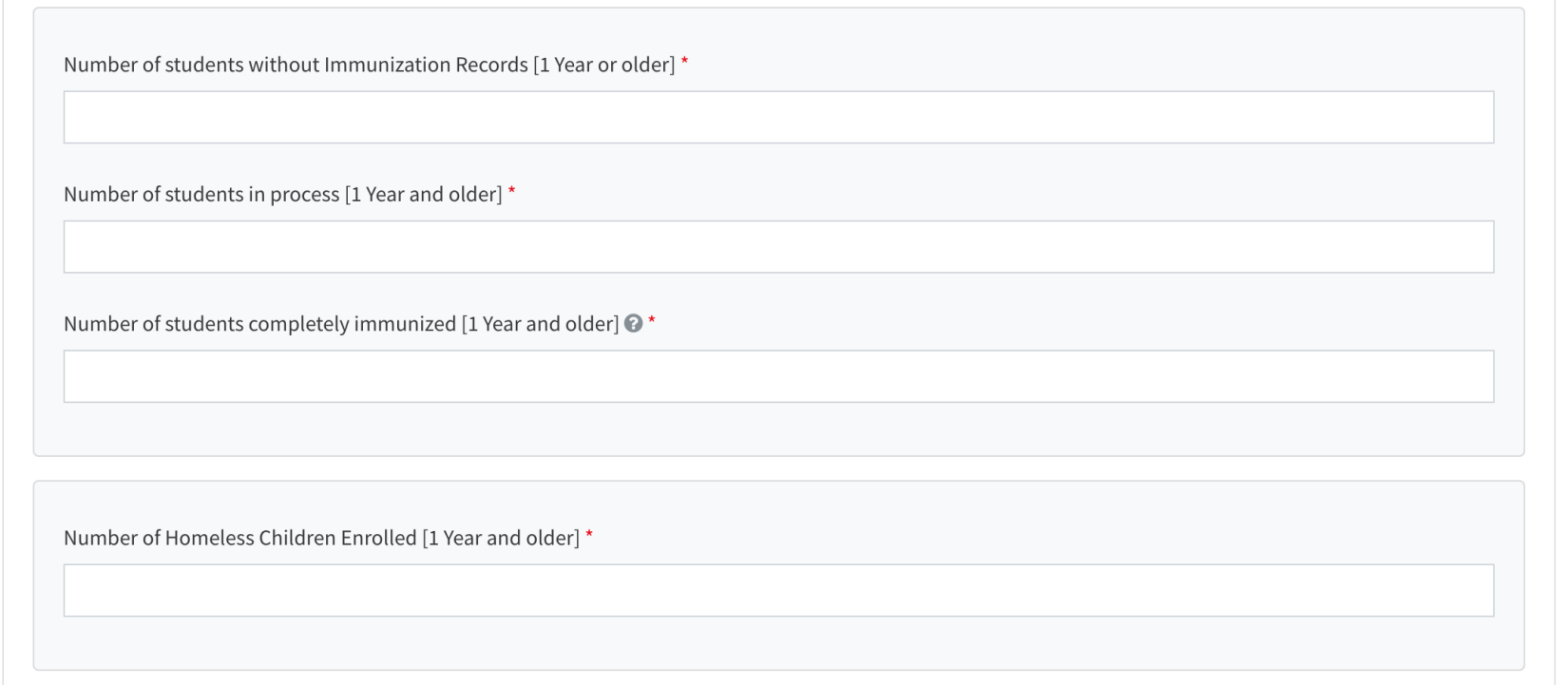

"In process" is defined as a child who has received at least the first dose of each required vaccine series for their grade level and has age-appropriate appointments to complete the series according to the ACIP catch-up schedule. If a student is "in process" a school may not exclude them or refuse to admit them since immunization requirements.

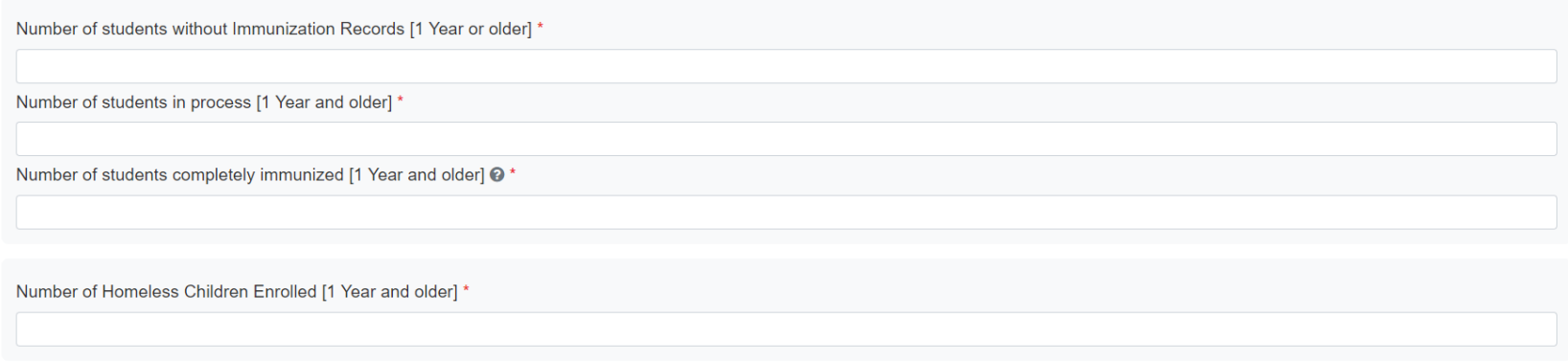

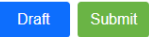

You can click "Draft" to save your progress and continue filling out the survey later; once the survey is complete, click "Submit".

# **AFTER YOU SUBMIT YOUR SURVEY**

# **To download PDF of survey [All survey data must be kept by each institution for SIX years]**

Click "Reports"

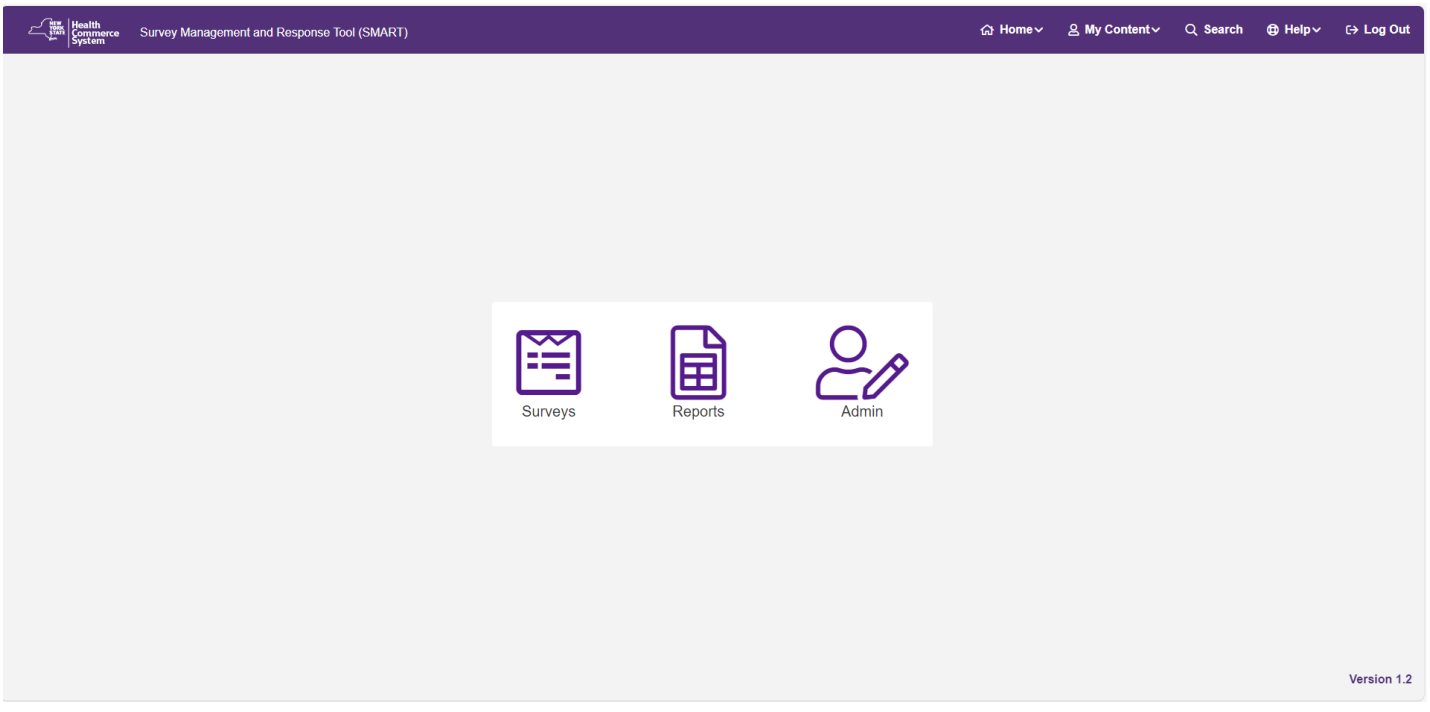

# **Click the yellow "Run" button**

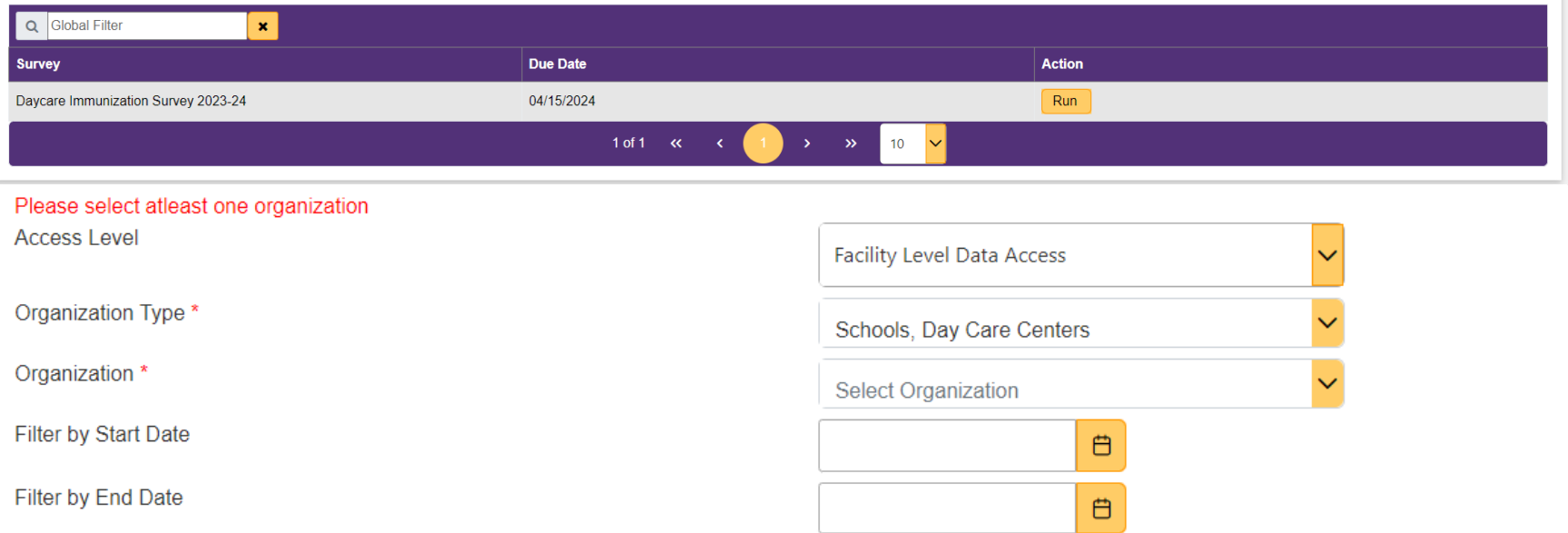

#### Note: It is not necessary to fill in any dates.

## **Click the "eye" icon to the left.**

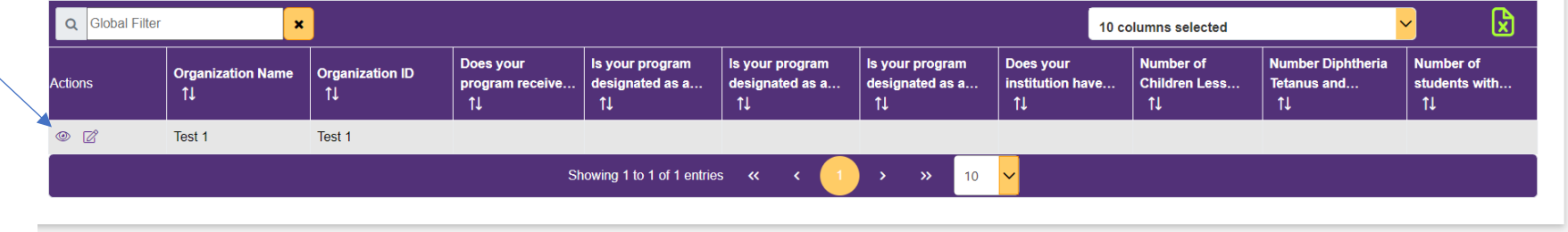

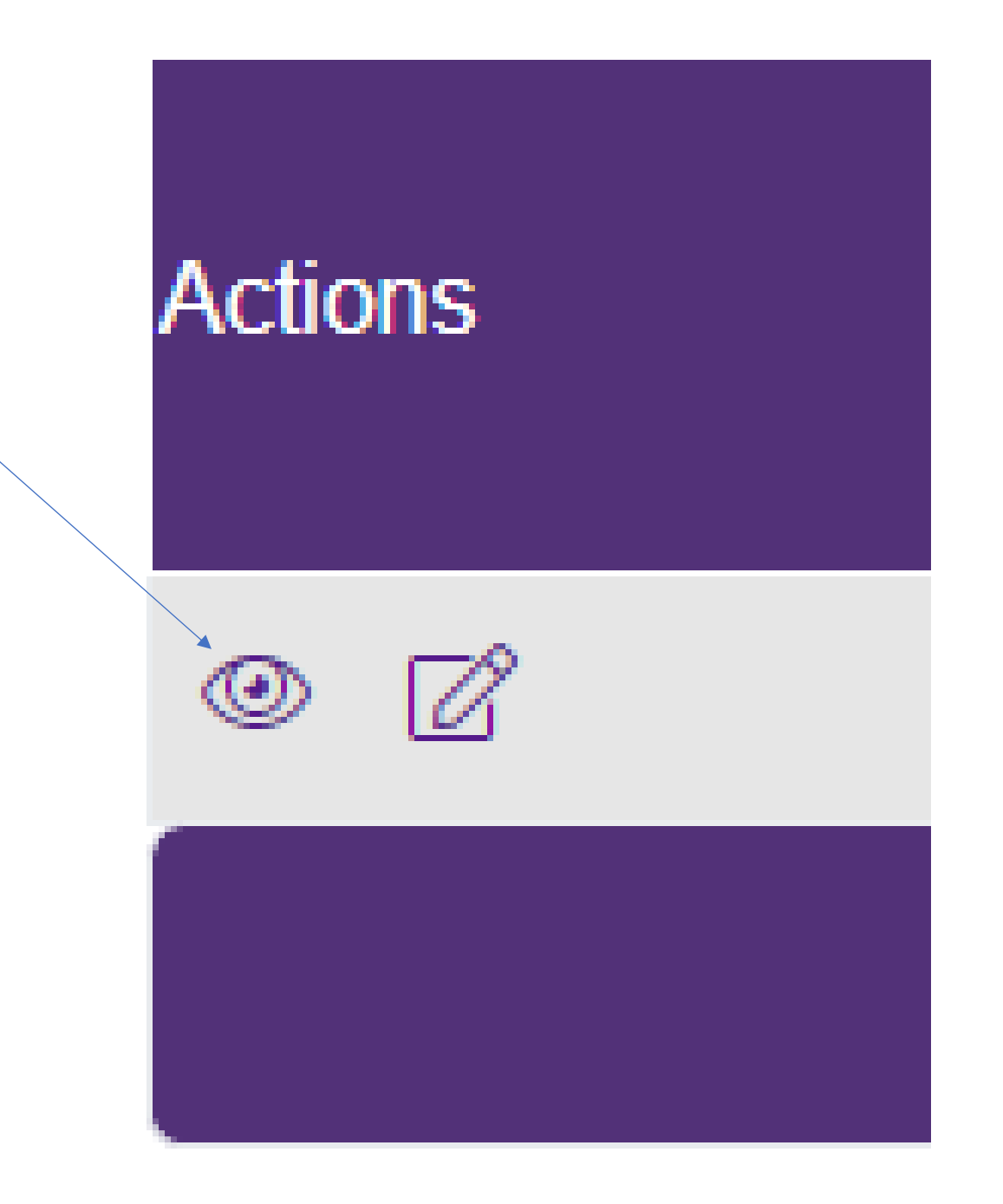